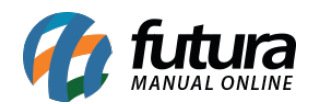

O módulo de redirecionamento 301 permite que sejam configurados redirecionamentos dentro da Loja Virtual.

**Exemplo:** Quando o cliente acessar um produto que esteja inativo o e-commerce irá redirecioná-lo para outro link pré determinado através desta opção.

## *Instalação do Modulo*

Acesse o caminho Painel Administrativo > Extensões > Módulos > Aba Outros > Redirecionamento 301 e clique na opção *Instalar*, conforme exemplo abaixo:

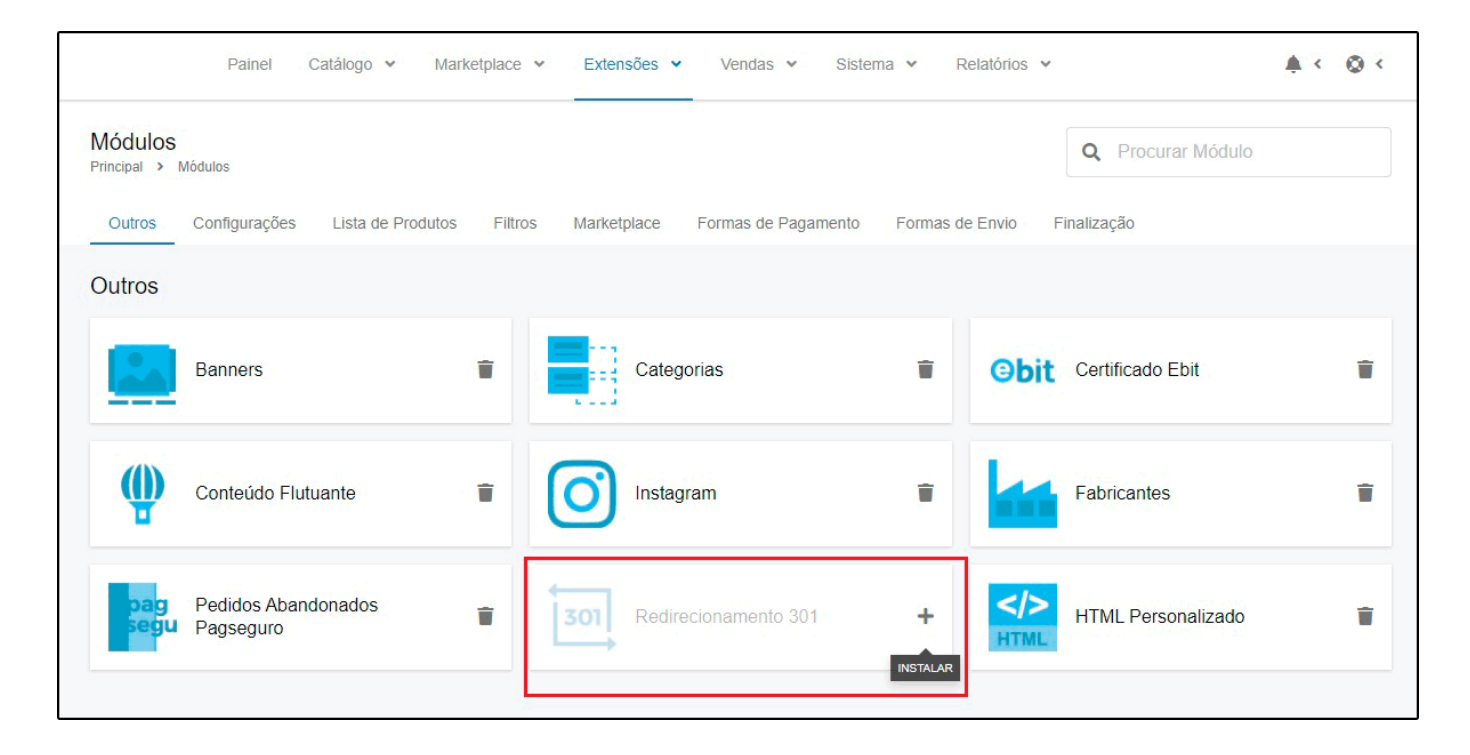

Após instalado clique sobre o campo e adicione os redirecionamentos que funcionarão dentro do ambiente da loja, para isso clique na opção *Adicionar Redirecionamento* conforme mostra imagem abaixo:

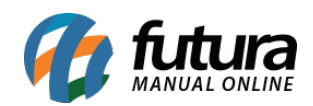

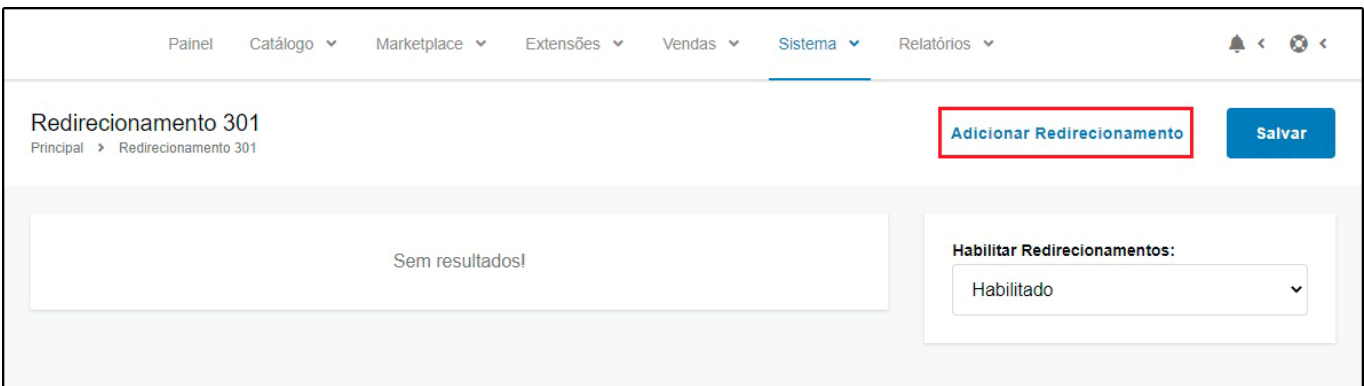

A pagina abrirá uma nova tela na qual é possível adicionar os links:

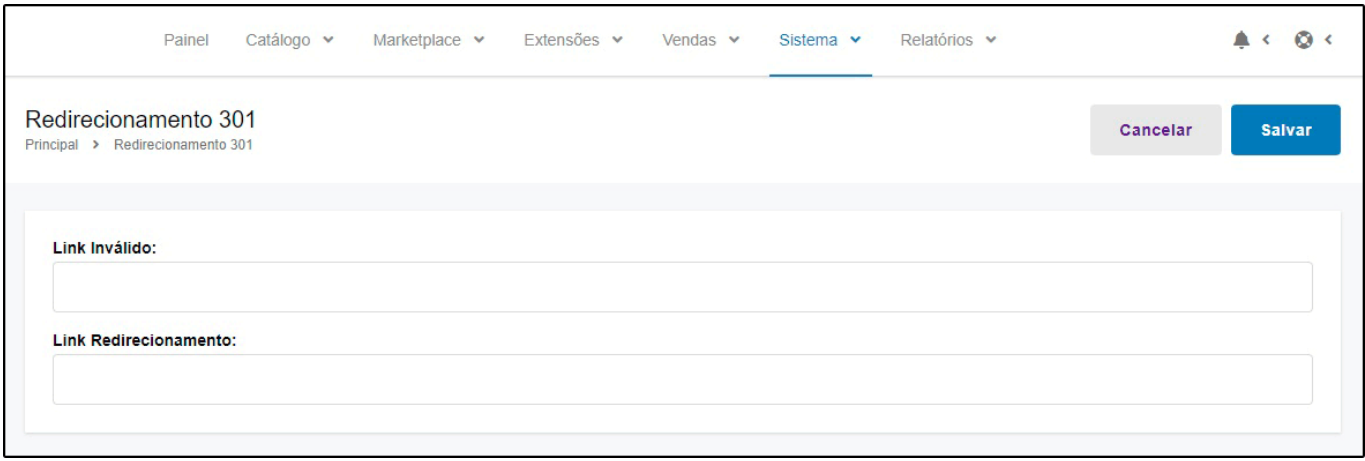

*Link Inválido:* Neste campo adicione o link que você deseja redirecionar;

*Link Redirecionamento:* Neste campo coloque o link para o qual será redirecionado o *Link Invalido* em seguida clique no botão *Adicionar.*

Obs. Os links deverão estar completos, com https://, é recomendável abrir ele em seu navegador e copiar, depois colar no campo.

## **Exemplo:**

O produto 001 com o link <http://www.minhaloja.com.br/produto001> está inativo na Loja Virtual, porém o produto 002 é semelhante ao 001 e está disponível para a venda, com esta ferramenta é possível efetuar a troca do link do produto 001 para o link do produto 002, conforme exemplo abaixo:

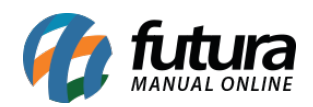

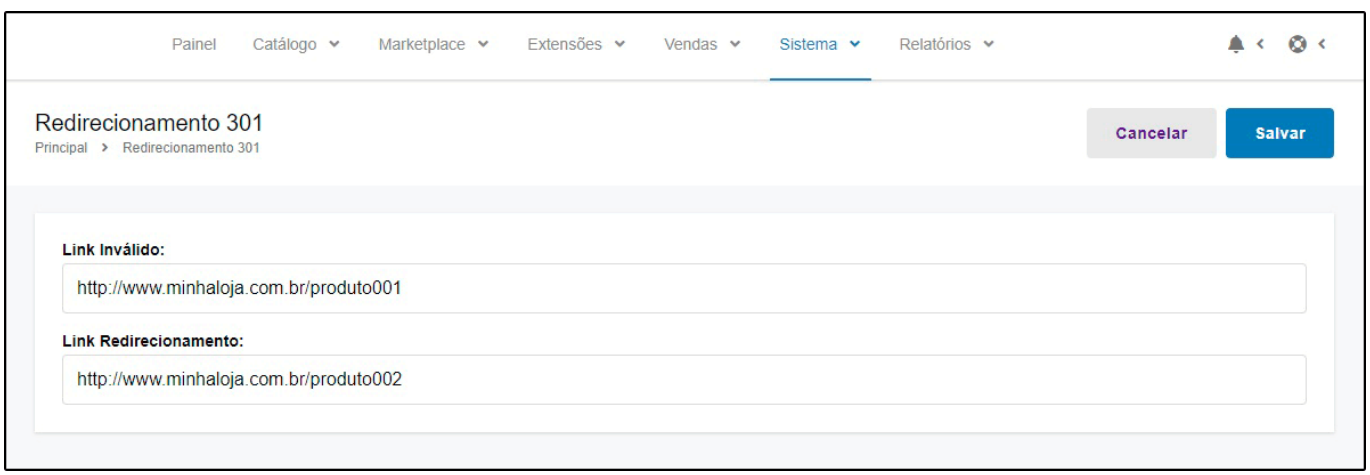

Após adicionar um redirecionamento, a tela será limpa e você pode adicionar o próximo, não há um limite de quantos podem ser adicionados.

Ao voltar a tela anterior, estarão listados os links que você já adicionou, nesta tela é possível editar ou deletar um redirecionamento adicionado:

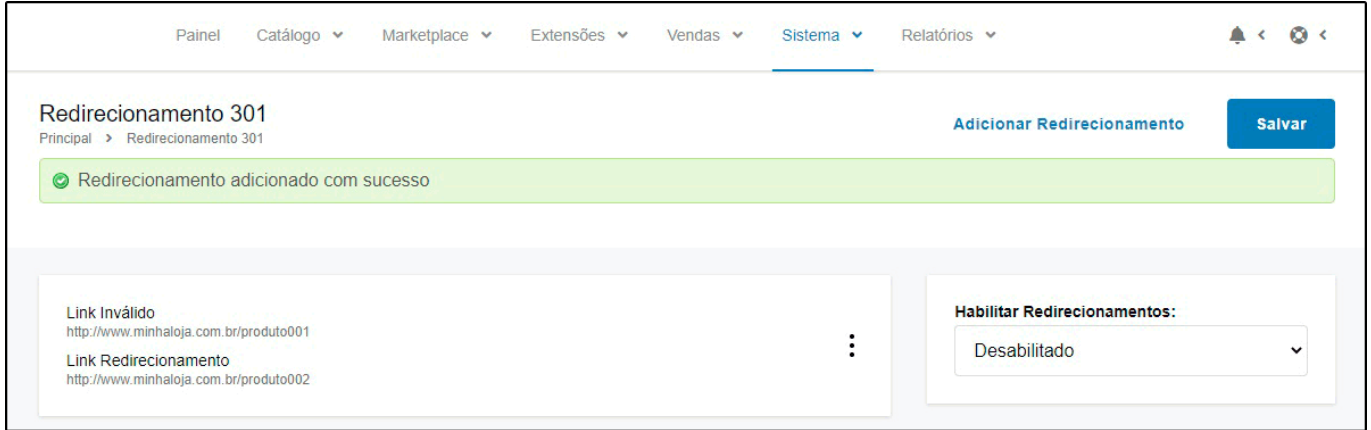

**Obs.** É recomendável deletar as configurações erradas e evitar um número muito alto de redirecionamentos.

Após adicionar os links habilite o módulo, alterando a opção "*Habilitar Redirecionamentos*" e clicando em *"Salvar"*. Feito isso os redirecionamentos estarão ativos dentro da loja virtual.

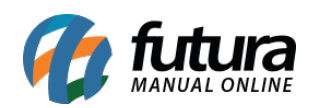

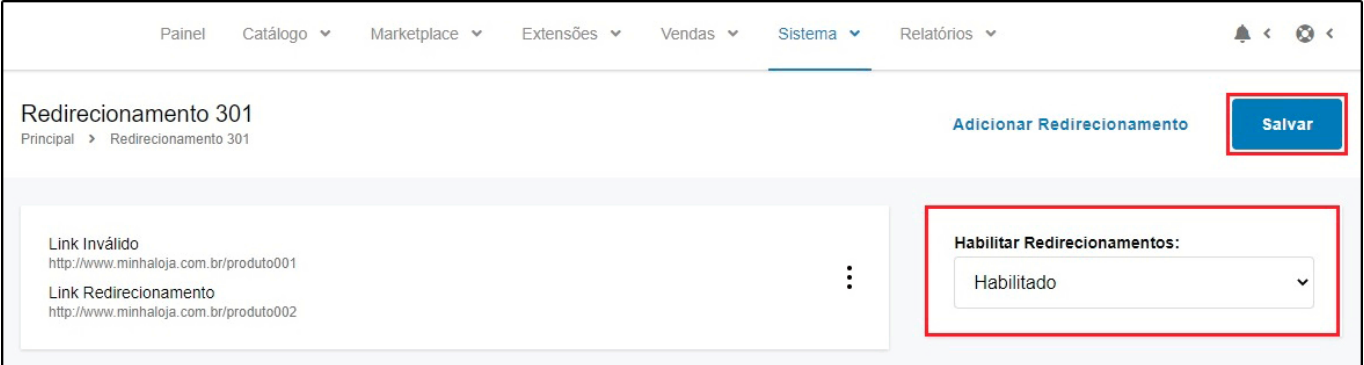